A Higher Level of Performance

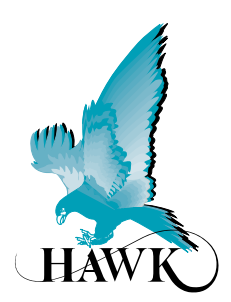

Manual

**Centurion** Guided Wave Radar TDR/GWR

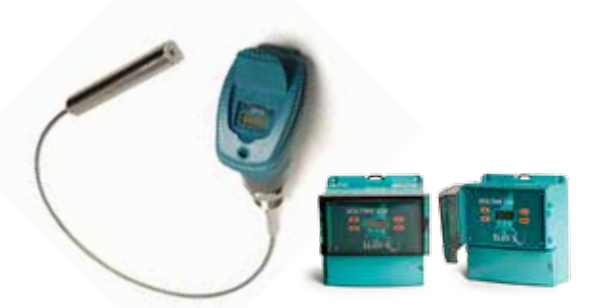

**www.hawkmeasure.com** For more information, please visit >

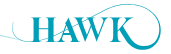

## **Table of Contents** Centurion Guided Wave Radar

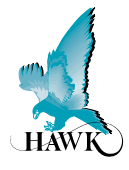

## **Contents**

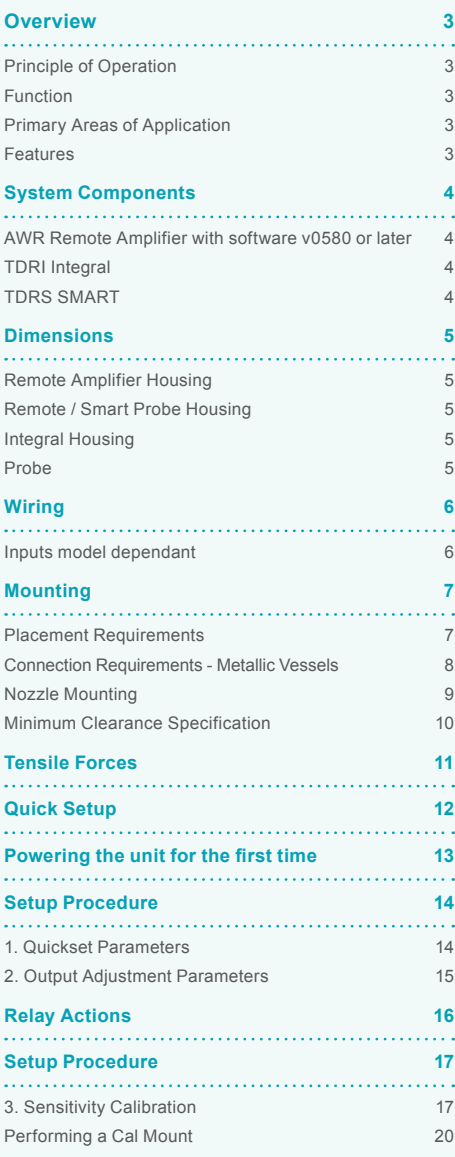

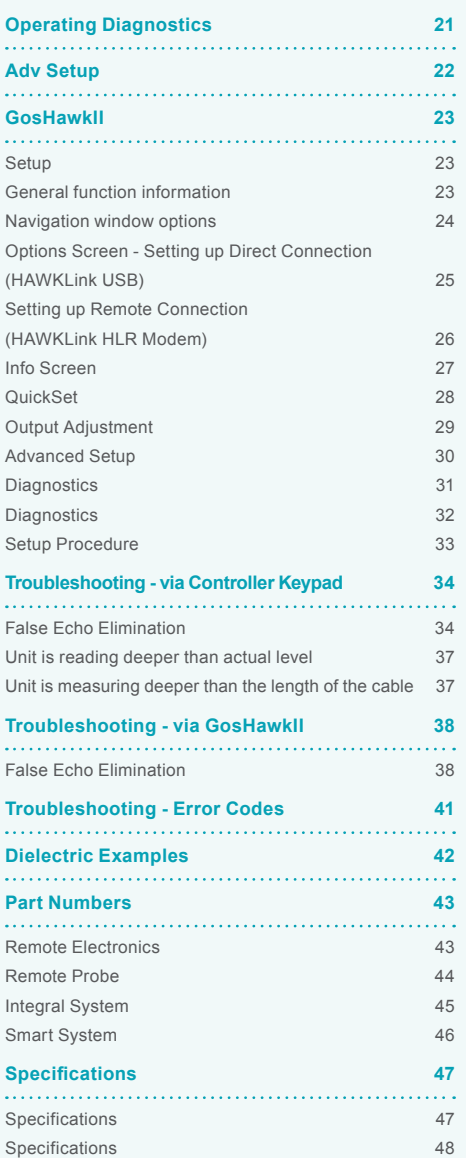

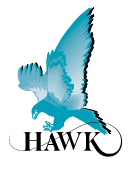

## **Principle of Operation**

Low power microwave pulses are transmitted along a cable or probe to the product being measured. At the point where the wave meets the product surface it is reflected by the product.

The unit automatically calculates the distance to the pulse reflection using time of flight & time expansion. The intensity of the reflection depends on the dielectric constant of the product.

The instrument measures the time between emission and reception of the signal which is proportional to the distance.

Contact with the measured product ensures precise accuracy.

## **Function**

The HAWK range of TDR product are ideal for the measurement of liquids, powders and granules to a range of 35m.

This technology is not affected by pressure,

temperature, viscosity, vacuum, foam, dust, changes in dielectric constant or coating of the probe.

## **Primary Areas of Application**

- Chemicals
- Petrochemicals
- Cement
- Building Aggregates
- Energy
- Food & Beverages
- Oil & Gas
- Pharmaceutical
- Pulp & Paper
- Wastewater

#### **Features**

- Remote, Integral & Smart versions
- Up to 35m range (316L cable)
- Simple setup
- Auto-Calibration to any dielectric
- Adjustable Sensitivity
- Adjustable signal amplification
- Precise & continuous accuracy
- 4 wire AC/DC
- 2 wire loop
- 4-20mA, HART, Foundation Fieldbus, Profibus PA, Profibus DP, DeviceNet, Modbus, GosHawk
- Protection class IP67, NEMA4x
- 3G remote communication support
- Measures extremely low dielectric (1.4)
- Programmable fail safe mode.

**System Components** Centurion Guided Wave Radar

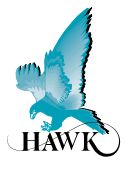

## **AWR Remote Amplifier with software v0580 or later**

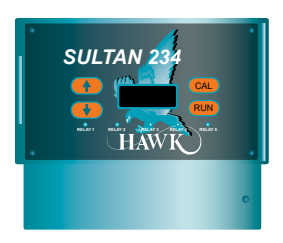

**with TDRR Remote Probe**

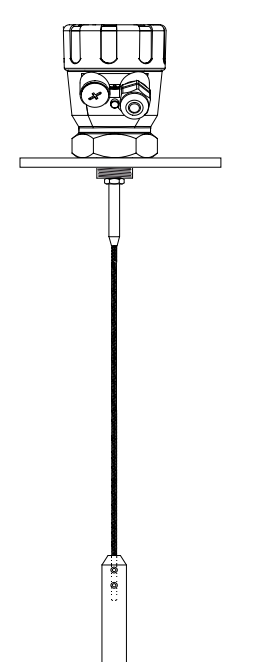

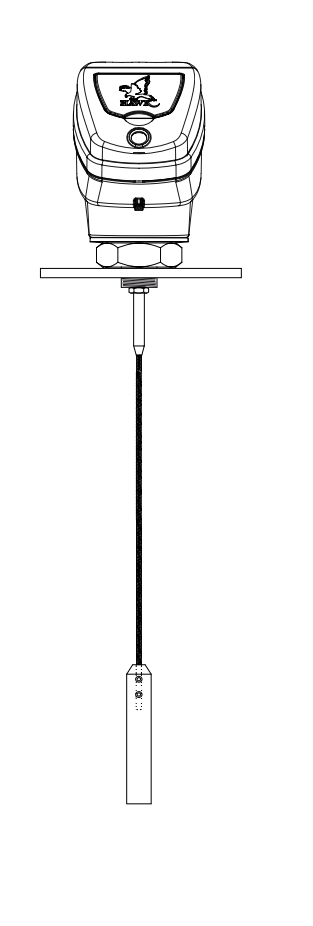

**TDRI Integral TDRS SMART**

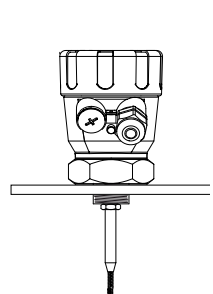

 $\frac{1}{2}$ 

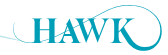

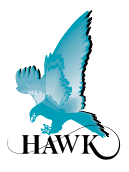

## **Remote Amplifier Housing**

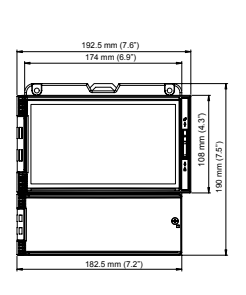

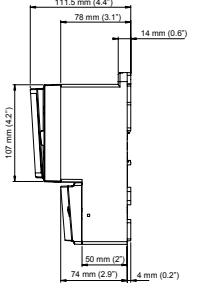

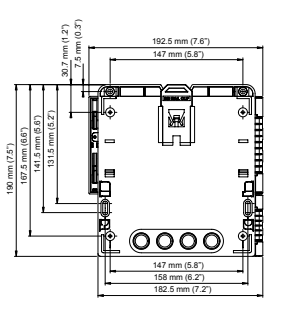

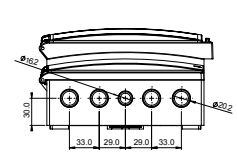

## **Remote / Smart Probe Housing**

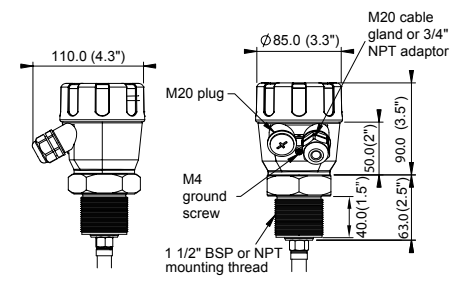

## **Integral Housing**

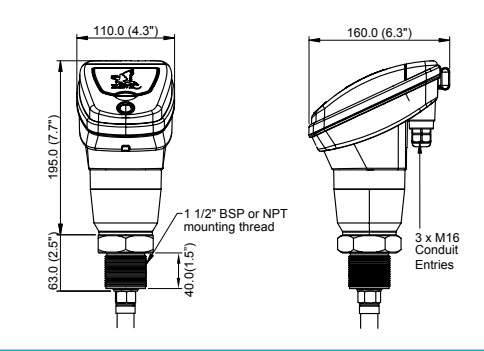

## **Probe**

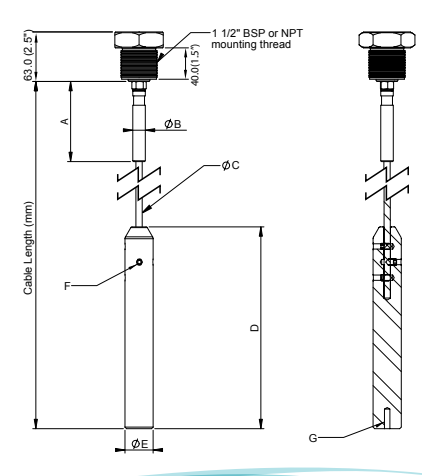

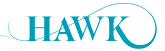

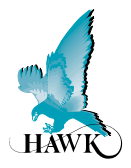

## **Inputs model dependant**

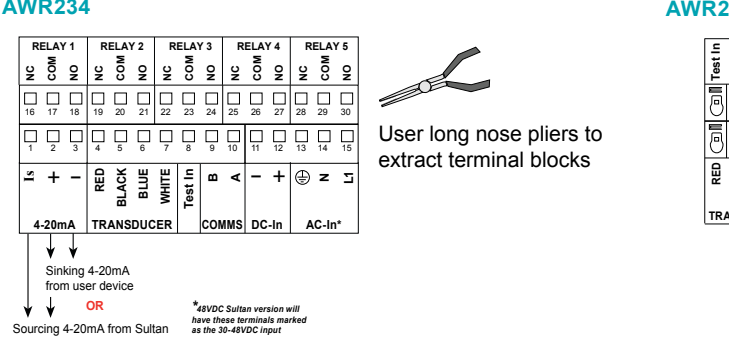

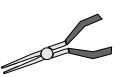

**+ – <sup>A</sup> – + <sup>N</sup>** extract terminal blocks User long nose pliers to

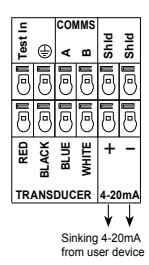

**TDRR**

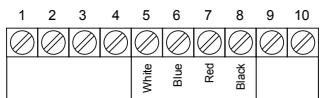

## **TDRI234 TDRI2**

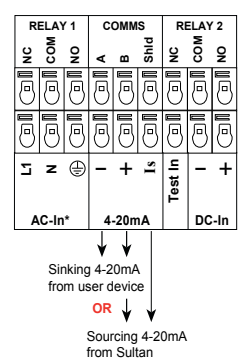

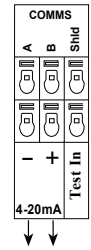

Sinking 4-20mA from user device

Sourcing 4-20mA from TDRS2344

#### 9. n/a 10. n/a **TDRS234**

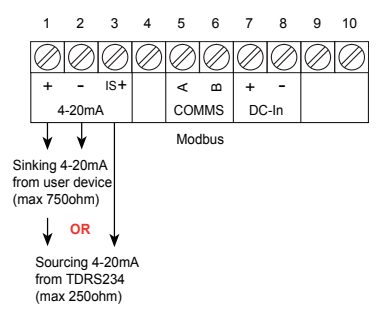

#### **TDRS2**

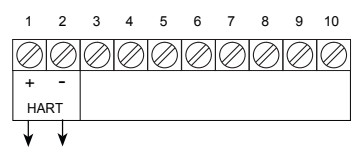

Sinking 4-20mA from user device (max 250ohm)

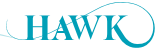

**Mounting** Centurion Guided Wave Radar

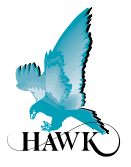

## **Placement Requirements**

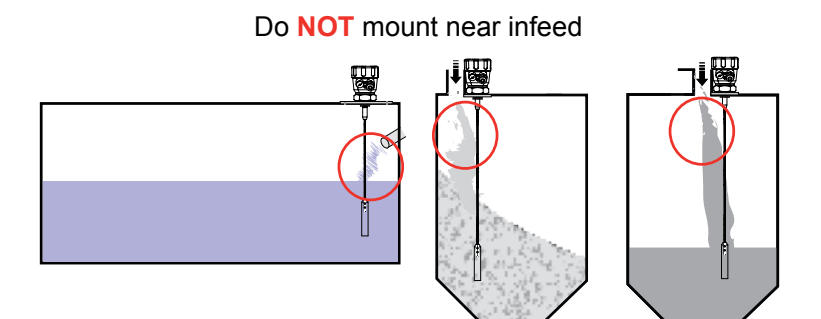

## Do **NOT** mount over or adjacent to **any** obstacles

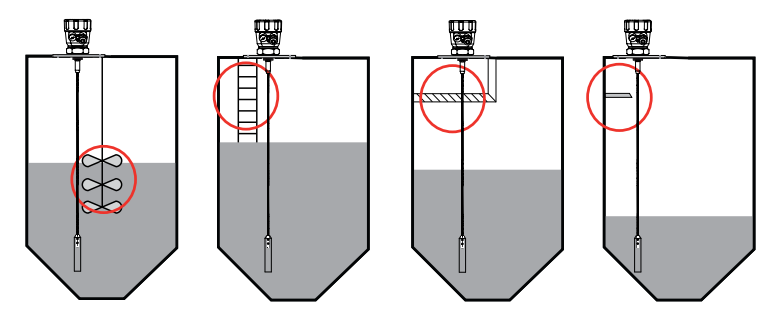

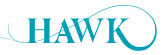

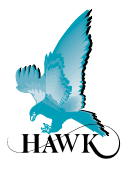

## **Connection Requirements - Metallic Vessels**

The unit requires a metallic flange or sheet connected to the unit thread.

- Mount probes as far away as possible from internal structures.
- Probes should not contact metallic container walls or floors.

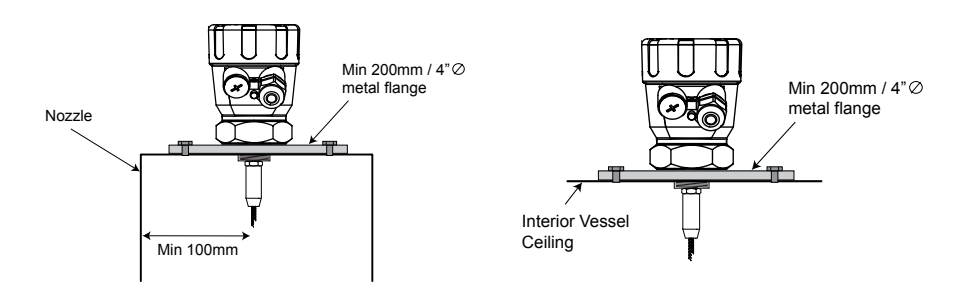

#### **Multiple segmented connection**

If using thread multiple connection pieces for thread standard and size integration a metallic plate or flange of minimum recommended size should be at the lowest possible point of the mounting.

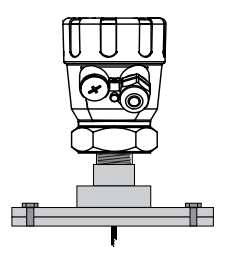

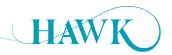

## **Mounting** Centurion Guided Wave Radar

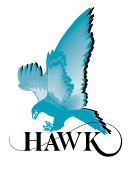

## **Nozzle Mounting**

#### **Avoid Narrow Nozzles**

Minimum measurable distance can be affected by narrow nozzles. Increasing Blanking to a safe minimum distance for example: double nozzle height + 25% safe distance

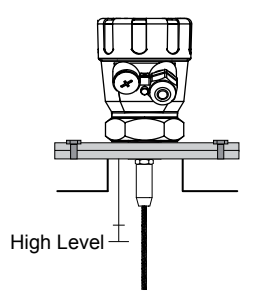

# 一下 ٣

**Do NOT mount in long narrow nozzles**

#### **Standard Flange / Connection Dimensions**

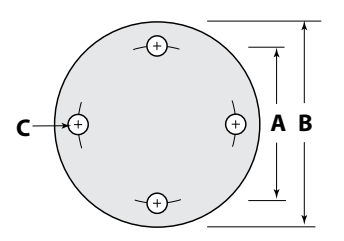

**Note:** Hawk Supplied flange bore hole is 1.5" BSP (fits TB15 units)

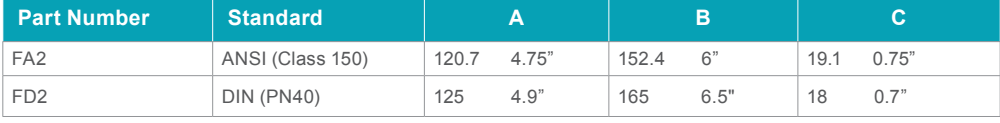

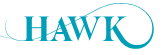

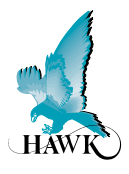

## **Minimum Clearance Specification**

Typically high dielectric materials (such as liquids) provide a good return signal.

Low dielectric materials (such as plastics and powders) require higher levels of sensitivity to measure. Failure to adhere to mounting requirements can create a false signal reflection which will exhibit as high level lockups either from the distance of the interference of a multiple of the distance of the interference.

Take into account the possibility of cable sway encroaching on the minimum clearance requirements.

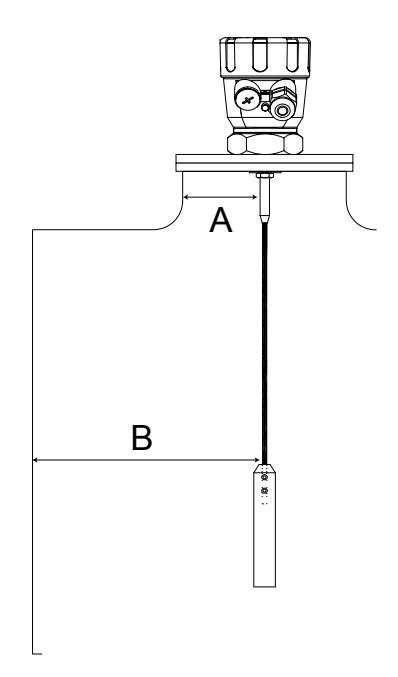

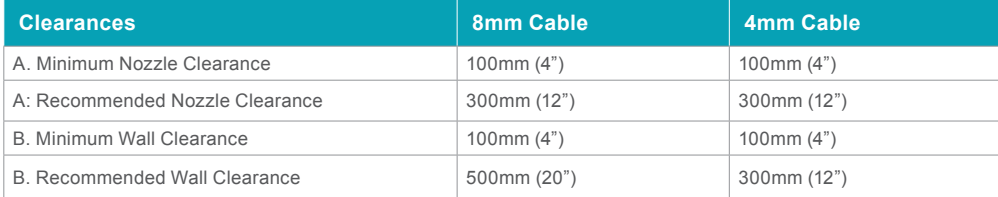

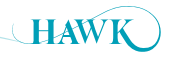

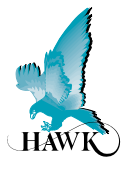

Tensile forces are heavily dependent on the viscosity and abrasive characteristics of the product in the vessel. Ensure tensile loading is appropriate for the selected cable (8mm or 4mm) as well as the silo cover and mounting structure. In critical cases it is better to use a 8mm rope instead of a smaller one.

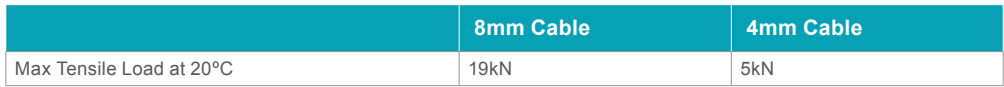

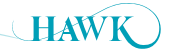

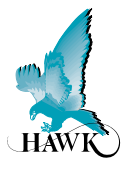

- Confirm installation conforms to unit specifications
- High & Low level
- Fill vessel to touch probe
- Run Digitize

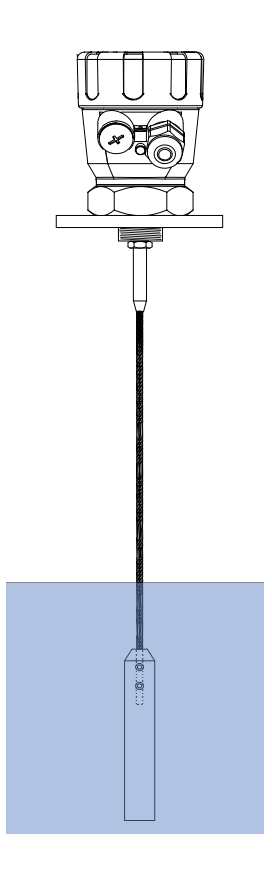

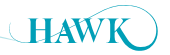

## **Powering the unit for the first time**

Centurion Guided Wave Radar

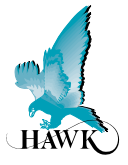

- A. Confirm mounting is within recommended specifications.
- B. Check the selected unit matches the required application specifications.
- C. Check the wiring is correct and all connections are secure.
- D. Apply power to the unit.

When power is applied the unit will start its normal load sequence. The following messages will cycle on the display.

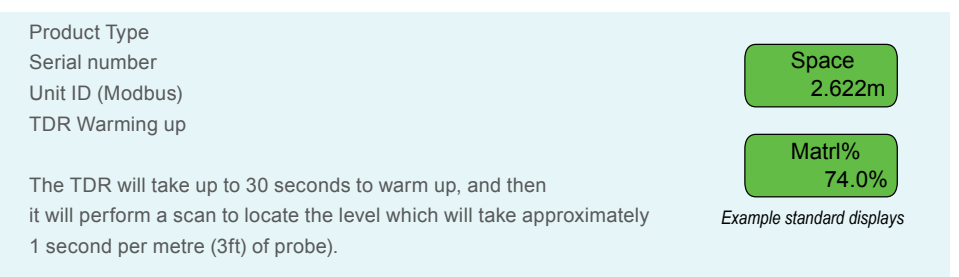

After the load sequence the first display will be either the default or selected LCD Display Mode for unit operation. The 2nd line will always display the measurement value.

If an Error code is displayed see the 'Troubleshooting' section of this manual.

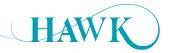

Centurion Guided Wave Radar

## **1. Quickset Parameters**

In this operational state you can use the  $\, \Xi \,$  buttons to navigate through and view unit diagnostics and other measurements.

## **Setting Quickset Application Parameters**

The **Quickset** menu contains the basic parameters required to get the unit up and running. It is one of the three main menu options in the internal software.

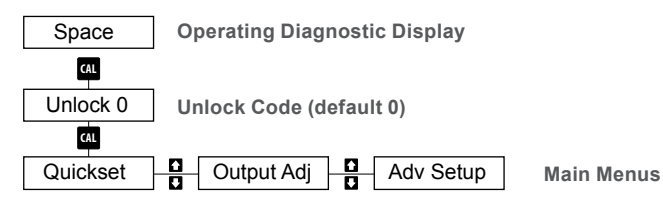

#### **Quickset**

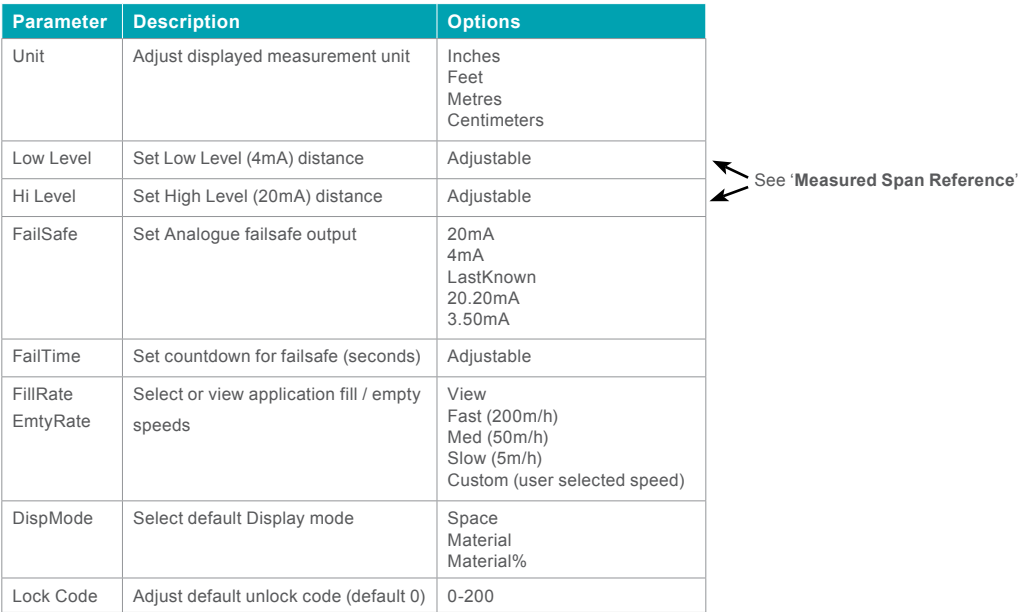

#### **Measured Span Reference**

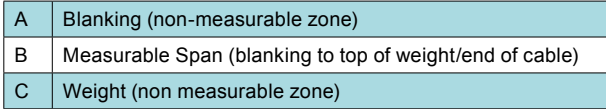

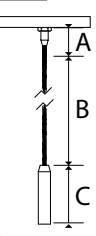

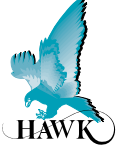

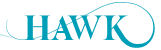

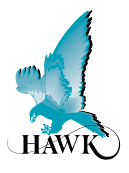

## **2. Output Adjustment Parameters**

#### **Setting Output Parameters**

The **Output Adj** menu contains parameters related to adjusting analogue, switch & communication protocol and relay settings.

## **Output Adj**

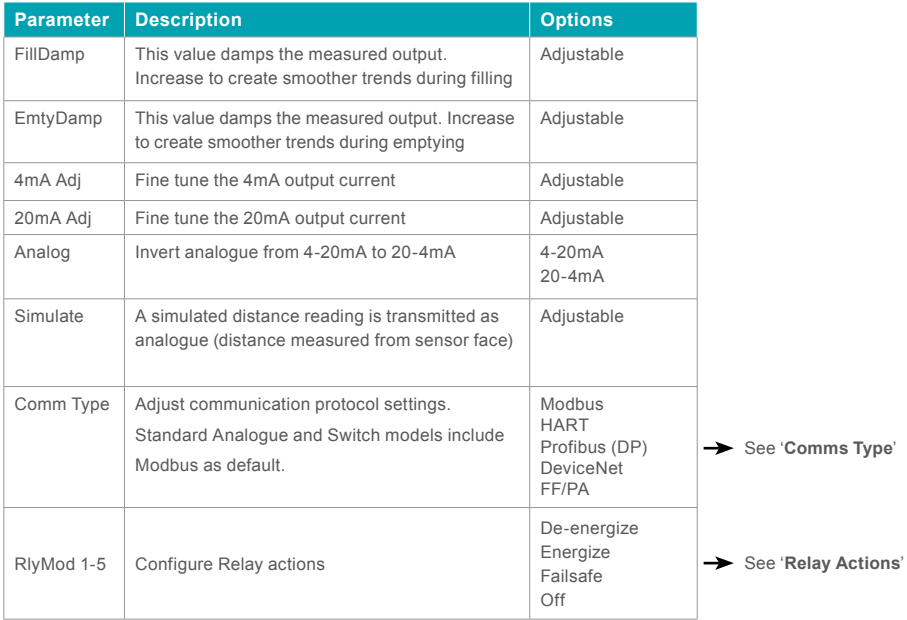

## **Comms Type Relay Action**

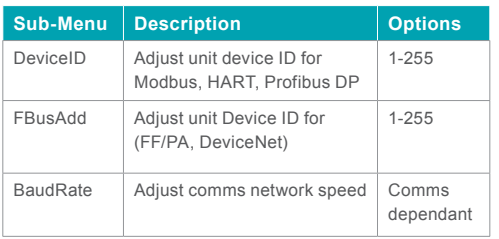

*Note: If using a HAWKLink communication device you must use Modbus with baud rate 19200*

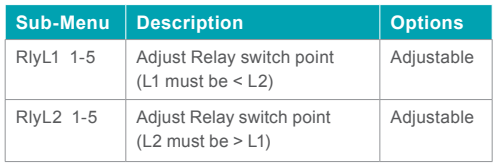

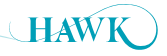

## **Relay Actions** Centurion Guided Wave Radar

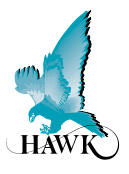

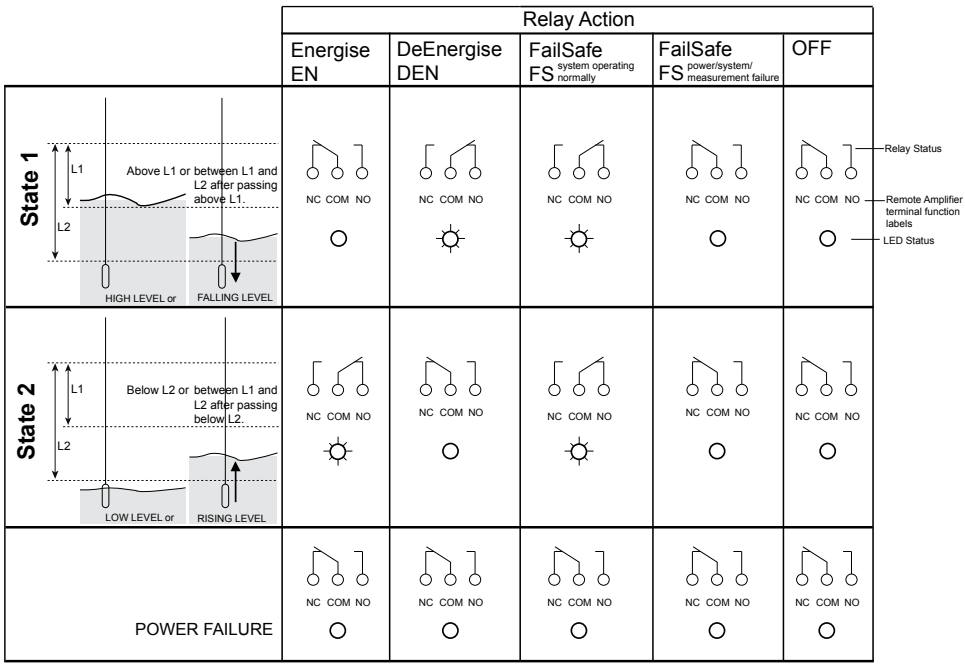

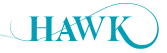

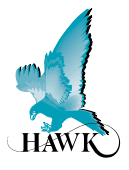

## **3. Sensitivity Calibration**

- Procedure A: Running Digitize while material is touching the probe
- Procedure B: Using dielectric pre-sets
- Procedure C: Manual Sensitivity Adjustment

#### **Procedure A: Running Digitize while material is touching the probe**

This procedure uses automatic procedure for sensitivity adjustment & mapping to calibrate the system based on the dielectric of the material touching the probe element and the mounting conditions.

This is the recommended calibration procedure for fastest and most accurate unit setup.

**• Digitize** is located in the **Adv Setup** menu.

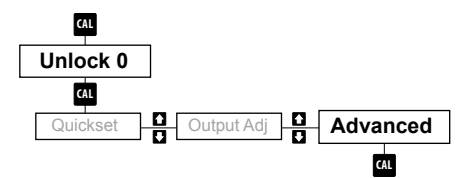

• After entering the '**Adv Setup**' menu you will be prompted with the following.

Digi-Sens

- Scroll to the '**Digitize**' parameter and press **CAL.**
- \***Edit**\* will flash on the display

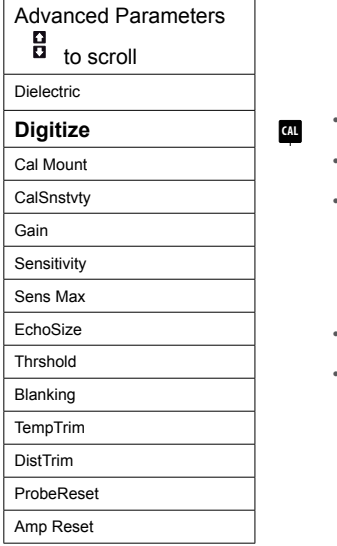

- Select scroll up to select 'Yes' and press **CAL** to begin.
	- **CAL** If you are prompted to '**Confirm**' press up select '**Yes**' and press **CAL**.
- display. The sequence can take up to several minutes depending on **CAL** how much of the Sensitivity range the unit needs to scan to find the • The Digitizing sequence will begin with '**Digitizing**' and '**Wait**' on the correct echo.
	- When it is complete it will display '**Done**'
	- •Press **RUN** several times to return to standard operating mode

**CAL**

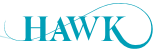

Dist Trim

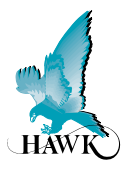

#### **Procedure B: Using dielectric pre-sets**

This procedure uses pre-set sensitivity settings to calibrate the system based on a selected dielectric and separate mounting calibration.

**• Dielectric** selection is located in the **Adv Setup** menu.

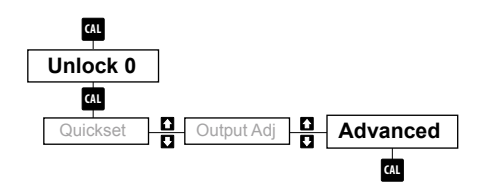

- After entering the '**Adv Setup**' menu you will be prompted with the '**Dielectric**' menu option.
- Press **CAL** to select. \***Edit**\* will flash on the display

**CAL**

EchoSize

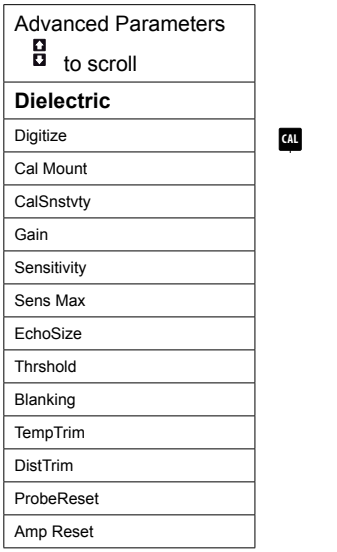

There are **5 options** to choose from

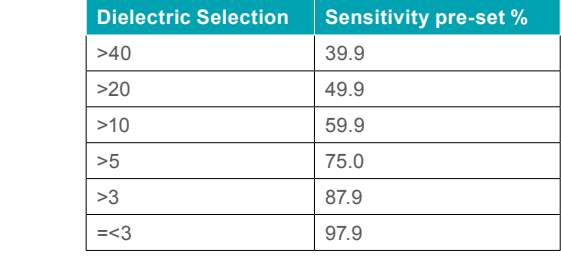

- The selection is just as an indication conditions such as mounting, vessel construction & range will have a significant effect the required sensitivity range.
- **CAL** Press **CAL** to select the approximate Dielectric. Press **RUN** several times to return to standard operating mode.
- Performing a **Cal Mount** for the higher level area of the probe is also recommended for potential mounting interference.

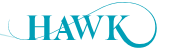

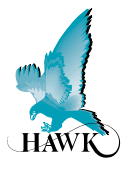

#### **Procedure C: Manual Sensitivity Adjustment**

This procedure is an advanced method for calibrating the sensitivity of the system. This involves manually adjusting the sensitivity until the unit is measuring the length of the sensing element or to the depth of material touching the sensing element.

**•** The '**Sensitivity**' parameter is located in '**Adv Setup**'

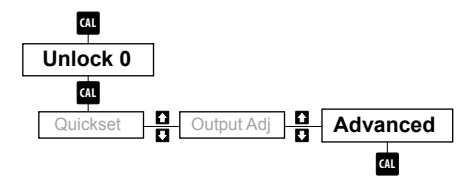

- After entering the '**Adv Setup**' menu you will be prompted with the following. Scroll to the '**Sensitivity**' Parameter and press **CAL**.
- \***Edit**\* will flash on the display

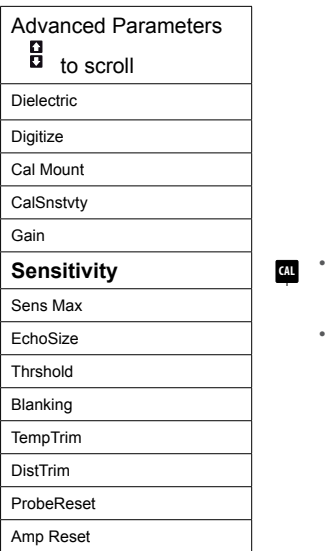

- Use the arrow to increase or decrease sensitivity. Low dielectric materials will require a higher Sensitivity value. **CAL**
- You can press '**CAL**' to fire test pulses. After each pulse the unit will return the signal strength and distance (depth) of the echo. You should aim for a signal strength of 2-2.5V. This may not be achievable with low dielectric materials. The minimum signal strength required is 0.40V
- After the unit is returning the correct level (either the end of the probe or the level of the material touching the probe press RUN several times to return the unit to operating mode.
- If the unit is locked onto a high target (such as reflections from mounting) re-attempt this procedure with **CAL** the measured material touching the probe. If you still have problems see Troubleshooting '**False Echo Elimination**'.

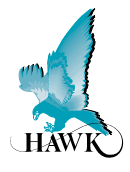

## **Performing a Cal Mount**

This procedure performs a digital mapping routine of a user selected span. Typically this can be used at the high level (eg from the Blanking down to a specific distance) to create a digitally adjustable sensitivity zone to tell the unit to ignore false echoes. The routine uses a uniform sensitivity adjustment or bias shift (parameter: CalSnstvty) to allow the user to increase or decrease the units ability to see the echoes mapped via this process.

• **Cal Mount** is in the '**Adv Setup**' menu

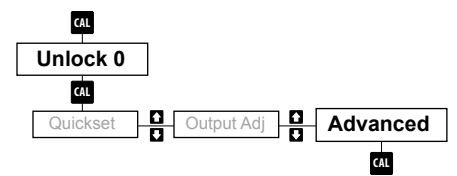

**CAL**

• After entering the '**Adv Setup**' menu you will be prompted with the following. Scroll to the '**Cal Mount'** parameter and press **CAL**.

• \***Edit**\* will flash on the display.

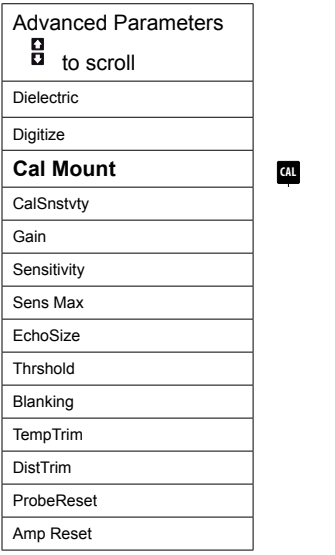

- Press **UP** and select **YES**.
- **Advanced** the arrows to adjust. Press **CAL** to save. • You will be prompted to select the '**Cal Start**' distance. Typically this should be the start of Blanking (default 0.280m). Press **CAL** to edit and
- **CAL** Next you will be prompted to enter the '**Cal End**'. Use a '**safe**' distance (such as an additional 0.5m / 2ft) beyond any problem echoes.
- Quickset Output Adj **Advanced** • After entering distances you will be prompted to '**Execute Cal**' and then to '**Confirm Sel'**.
	- **CAL** Once you have executed and confirmed the **Cal Mount** it can be removed using the '**Reset**' option in the **Cal Mount Yes / No / Reset**  menu.
	- ! **Wait** ! while flash on the screen during the '**Cal Mount**' mapping process. 'Done' will be displayed when it is complete. Press **RUN** to move back to the '**Adv Setup**' menu.
- You can now adjust 'CalSnstvty' to increase or decrease the sensitivity in the programmed span. If you are looking to remove false echoes reduce the value by small margins and press **CAL** to fire test pulses. When finished adjustment press **RUN** several times to return the unit to standard operation mode.
- The unit will scan to find the next acceptable echo.

Sensitivity

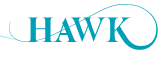

# **Operating Diagnostics**

Centurion Guided Wave Radar

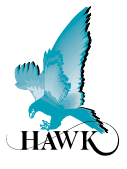

In this operational state you can use the  $\mu$  buttons to navigate through and view unit diagnostics and other measurements.

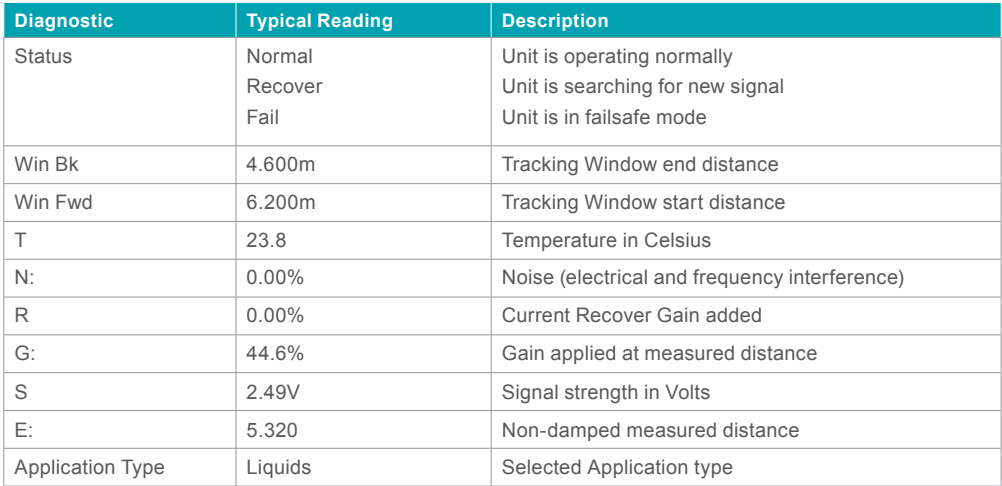

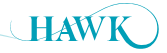

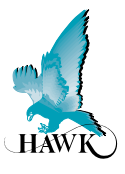

Advanced parameters are for adjusting primary Sensitivity, echo controls/filters and running auto calibration routines as well as factory resets.

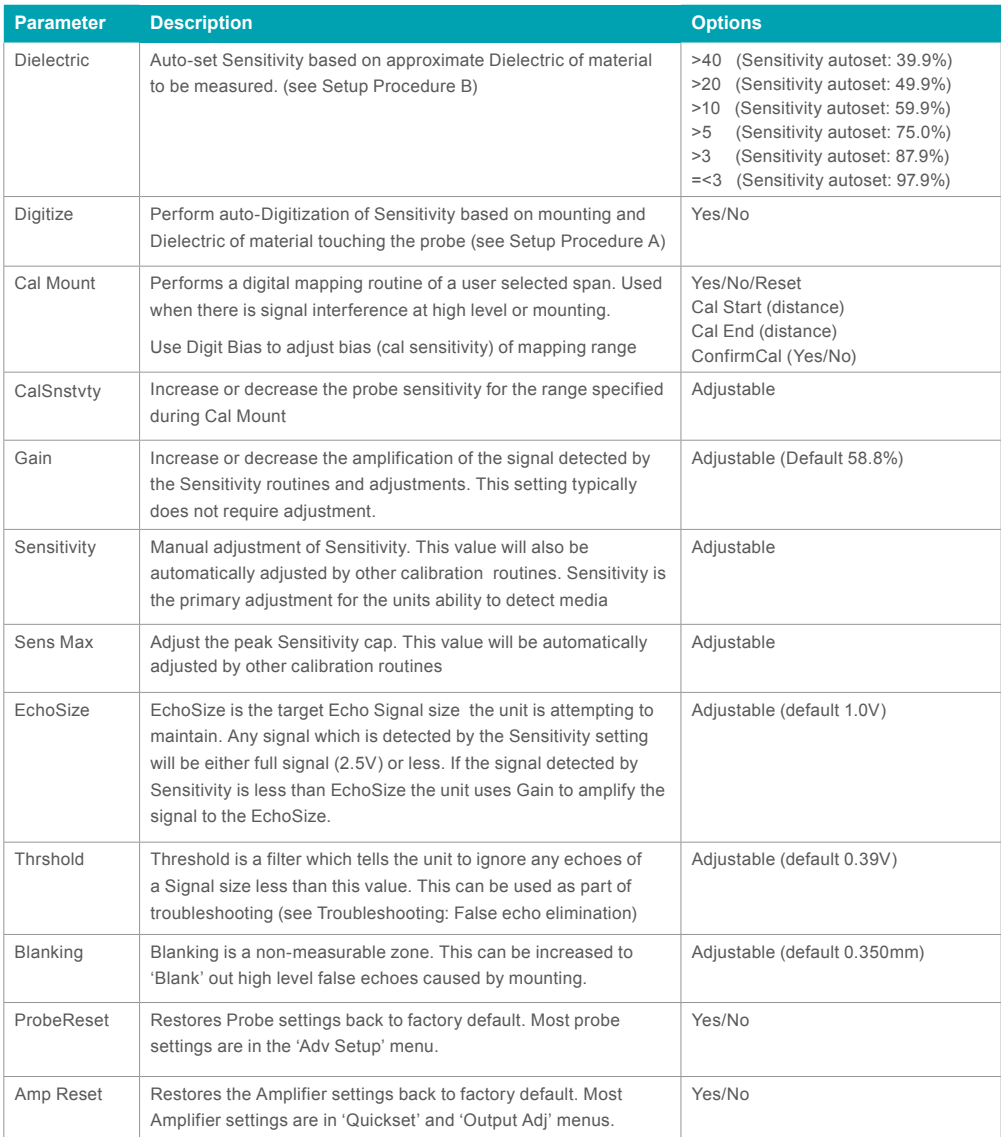

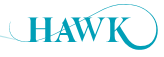

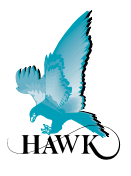

## **Setup**

**GosHawkII is Hawk's PC interface software which can be used to calibrate, monitor and troubleshoot Hawk products. You will need a HAWKLink-USB connector with a computer or laptop or a HART USB device for HART units.**

GosHawkII software is available as a free download from our web site http://www.hawkmeasure.com. **GosHawkII is updated regularly - please ensure you have the latest version.**

Before connecting the USB you must install the windows driver. This is included as a mini CD with the USB kit or is available from our web site.

Wire the HAWKLink-USB to the COMMS terminals. Blue wire to B, blue/white to A and black to DC- or shield.

Double click the GosHawkII shortcut icon which should be located on your desktop after GosHawkII installation.

The main GosHawk navigation window will open.

You may need to check and confirm the USB is reading the correct comm port on your computer.

## **General function information**

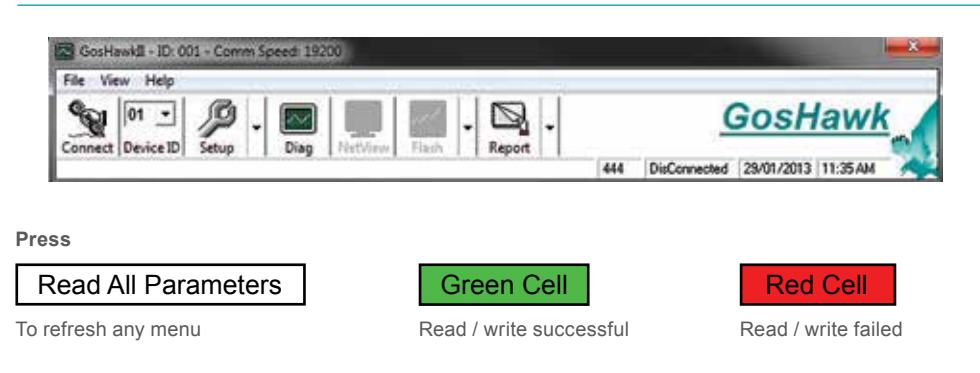

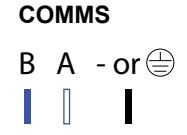

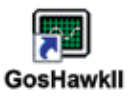

**HAV** 

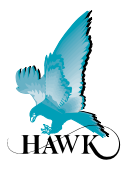

## **Navigation window options**

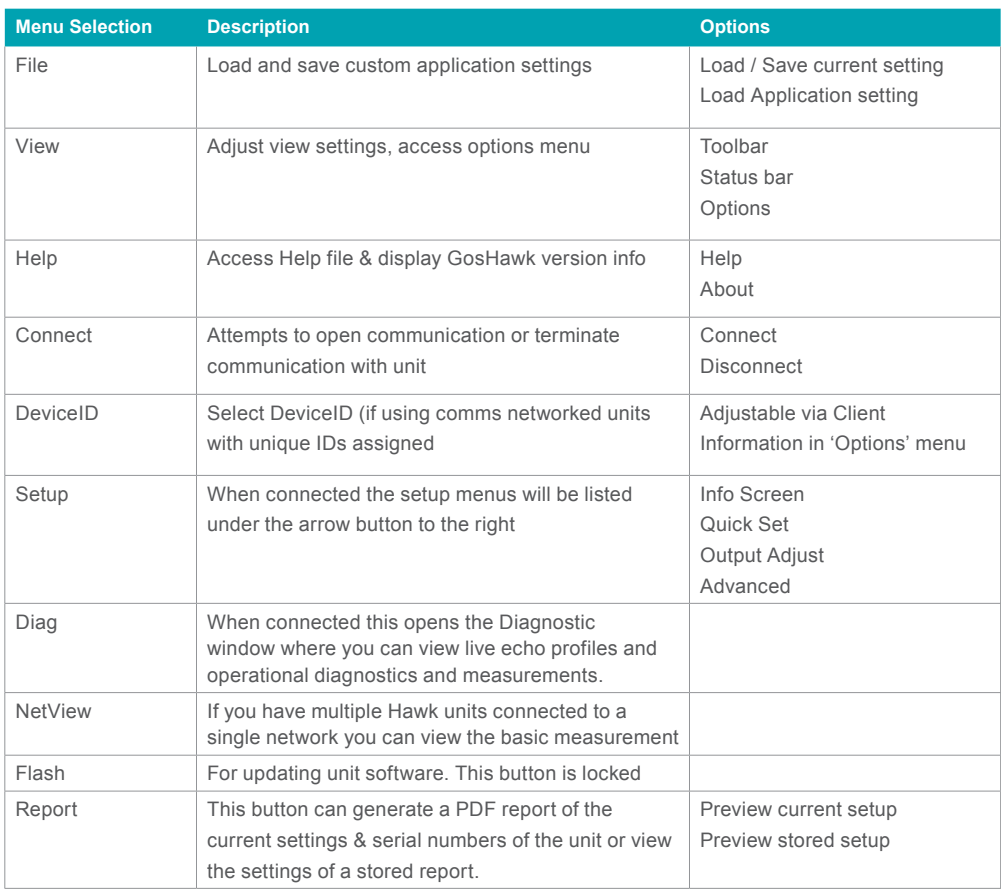

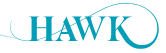

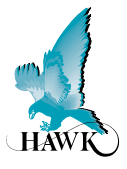

## **Options Screen - Setting up Direct Connection (HAWKLink USB)**

Use the 'write button to add/edit client, site and device ID.

## **HAWKLink USB connection (Modbus)**

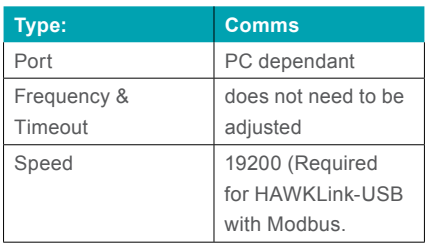

You can adjust the unit display calculation from metres to feet if required

## **For HART connection**

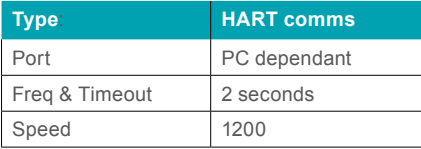

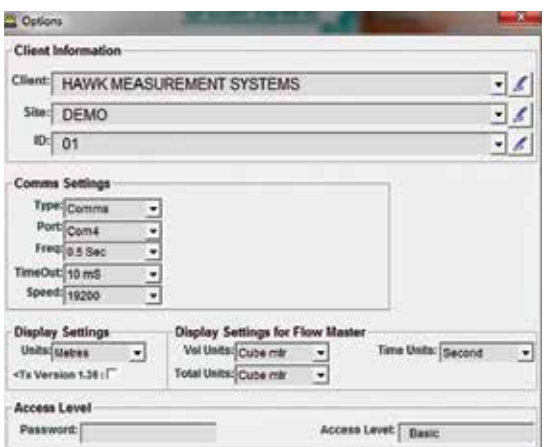

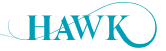

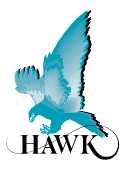

## **Setting up Remote Connection (HAWKLink HLR Modem)**

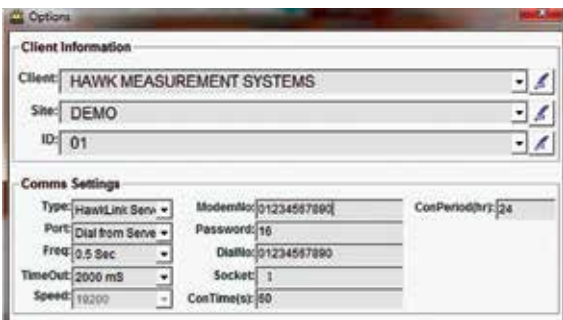

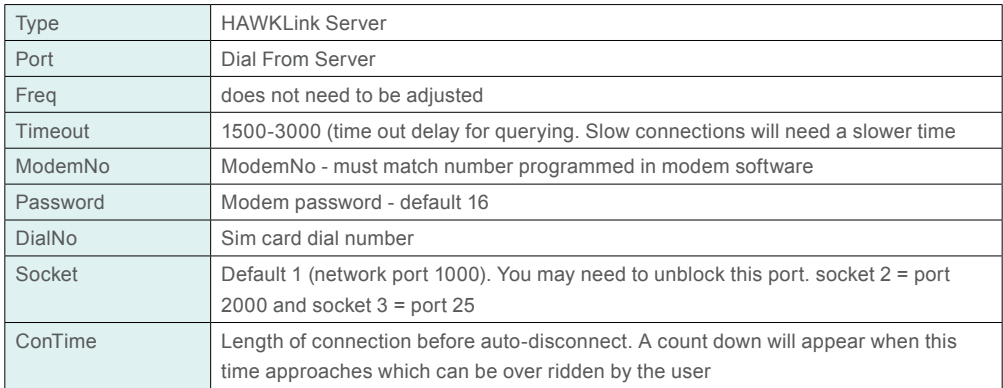

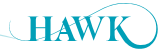

**GosHawkII** Centurion Guided Wave Radar

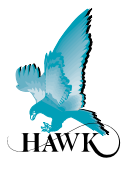

## **Info Screen**

The **Info Screen** appears after a successful connection is established. This displays basic unit information including model types, software version and serial numbers.

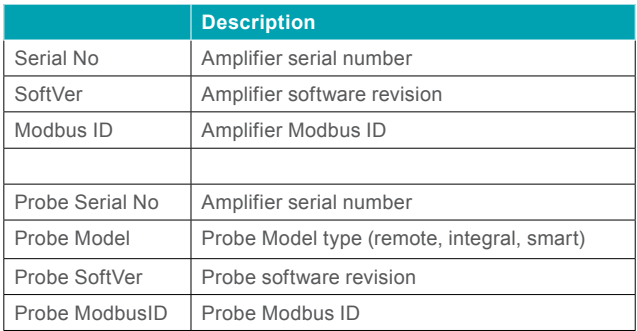

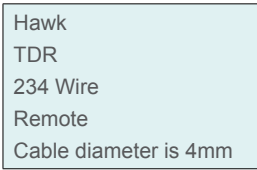

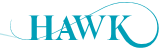

**GosHawkII** Centurion Guided Wave Radar

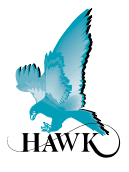

## **QuickSet**

The **Quickset** menu contains the basic parameters required to get the unit up and running. It is one of the three main menu options in the internal software.

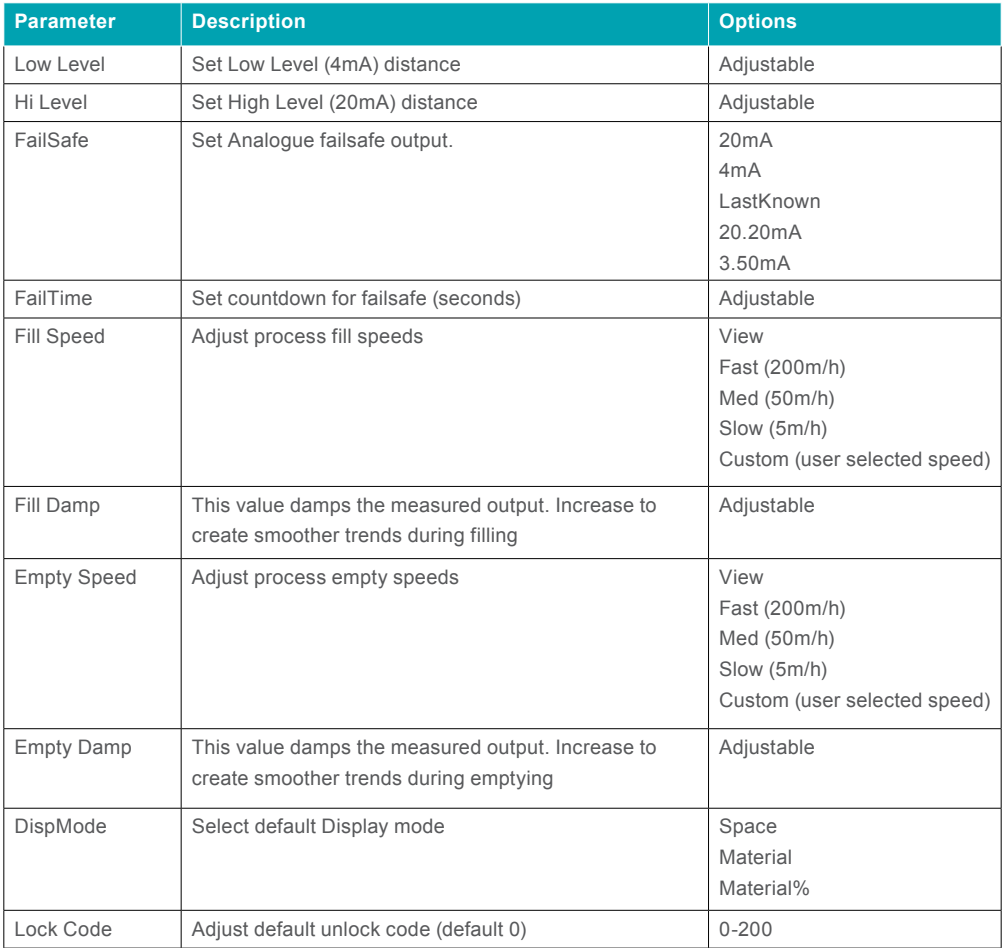

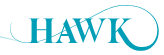

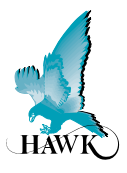

## **Output Adjustment**

The **Output Adj** menu contains parameters related to adjusting analogue, switch & communication protocol relayed settings.

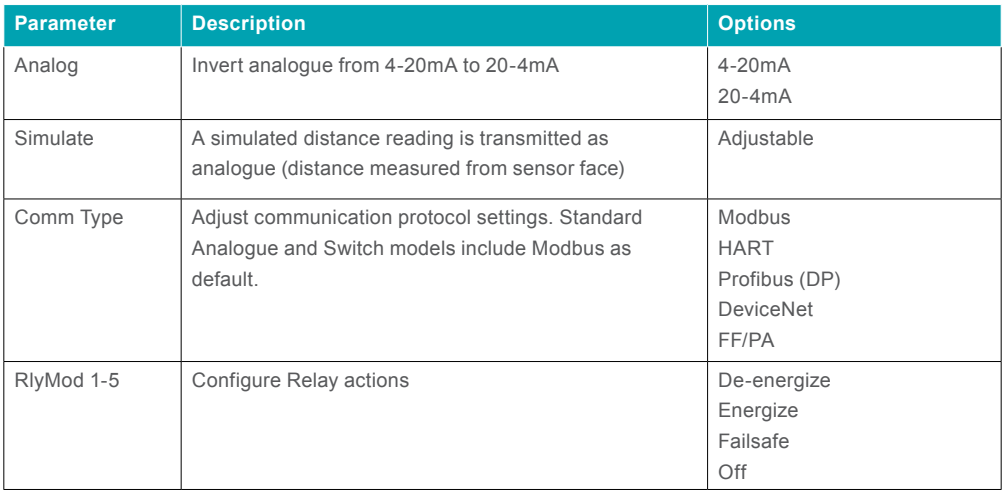

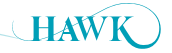

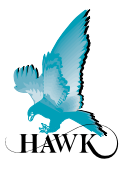

## **Advanced Setup**

Advanced parameters are for adjusting primary Sensitivity, echo controls/filters and running auto calibration routines as well as factory resets.

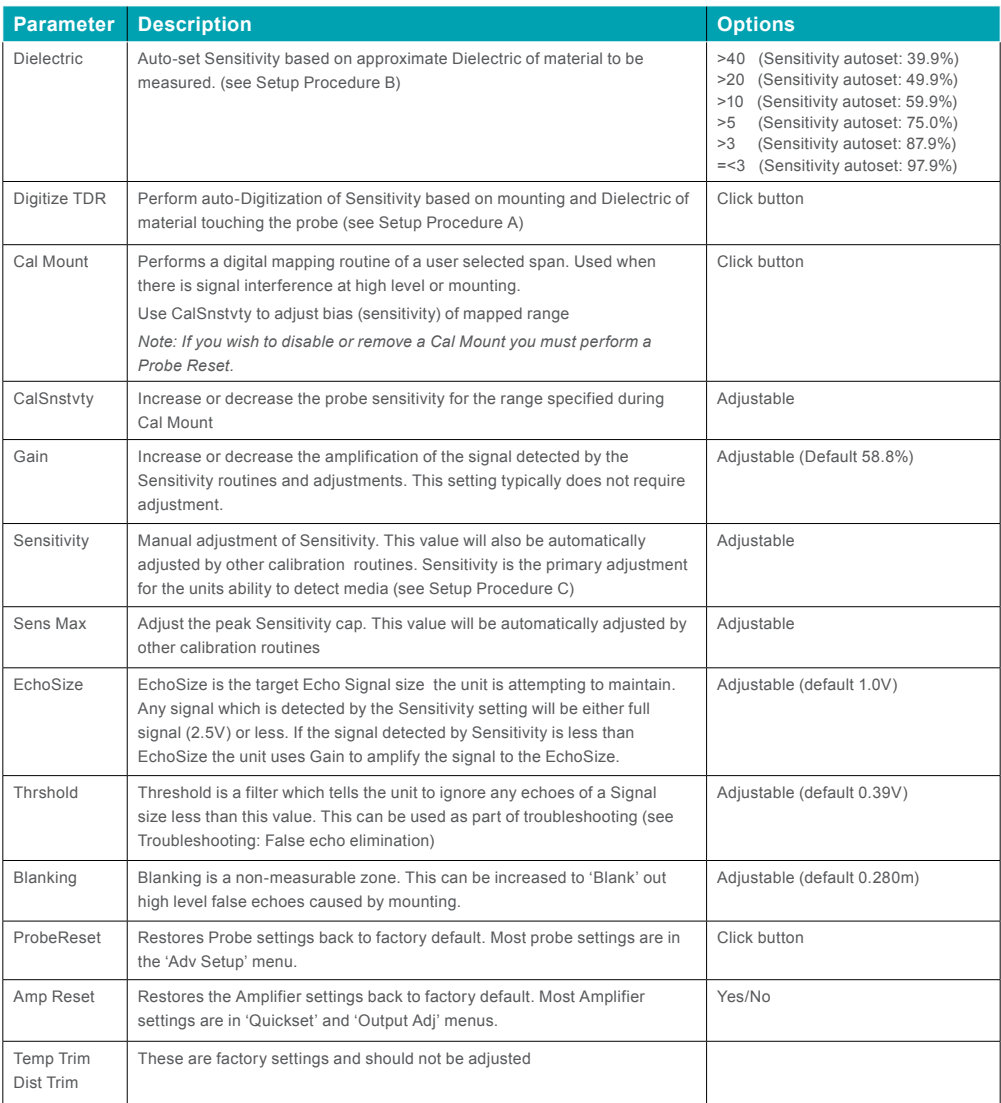

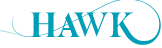

**GosHawkII** Centurion Guided Wave Radar

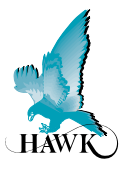

## **Diagnostics**

Note: The 'Diagnostics' window must be live (actively selected) in order to view updates

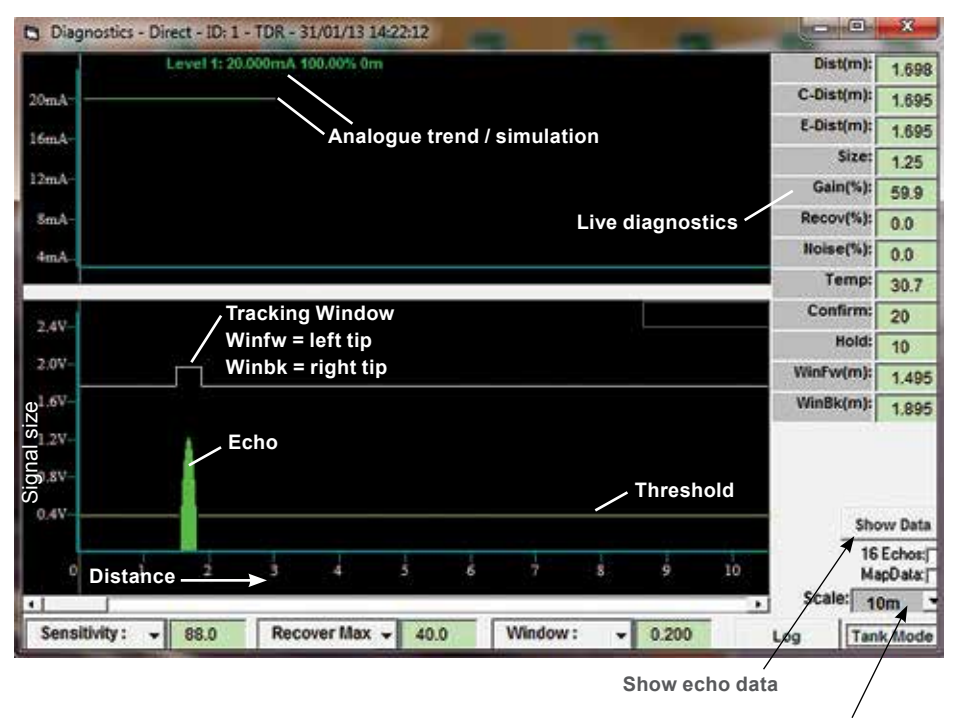

**Adjust distance scaling**

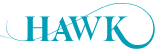

**GosHawkII** Centurion Guided Wave Radar

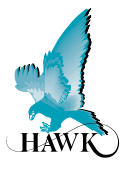

## **Diagnostics**

Note: the size of the Tracking window is directly affected by the fill and empty speeds selected in Quickset.

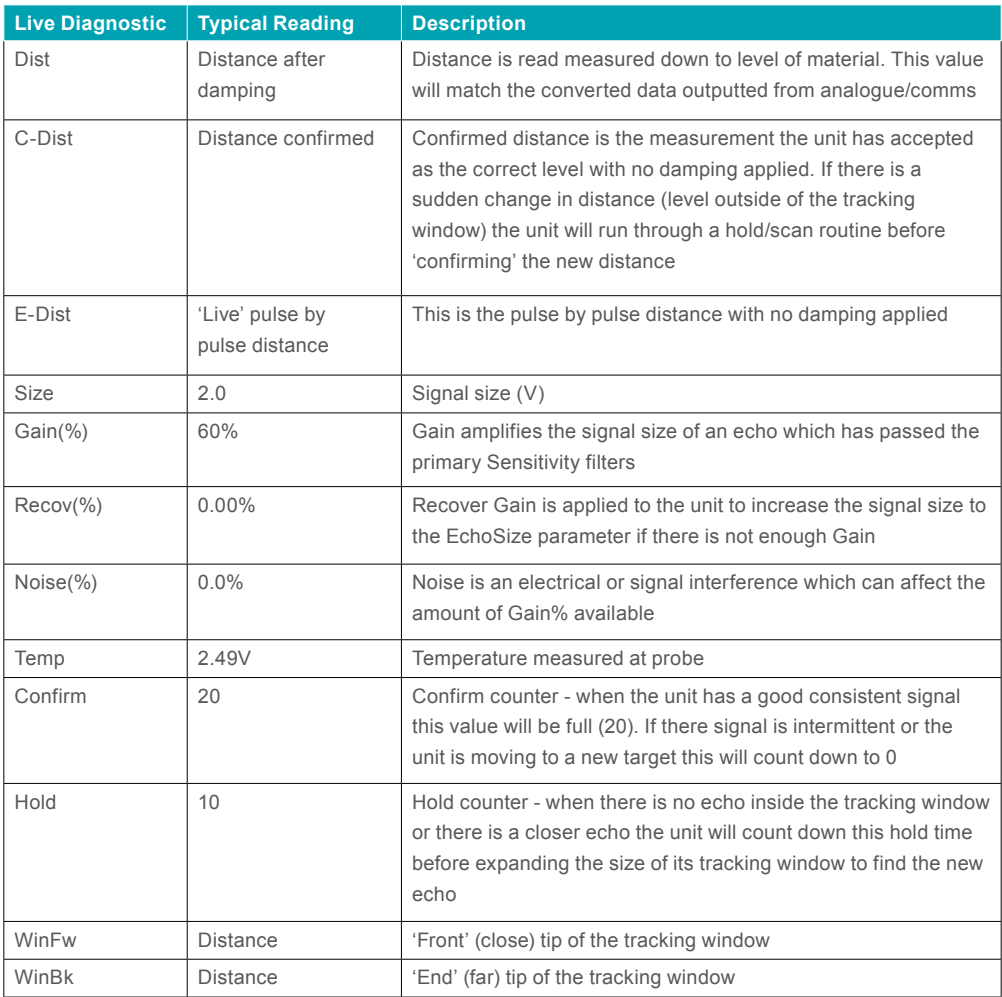

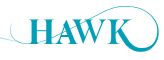

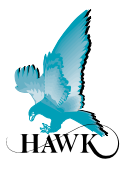

## **Setup Procedure**

## **Sensitivity Calibration**

**Procedure A**: Running **Digitize TDR** while material is touching the probe.

- Digitize uses automatic procedure for sensitivity adjustment & mapping to calibrate the system based on the dielectric of the material touching the probe element and the mounting conditions.
- This is the recommended calibration procedure for fastest and most accurate unit setup.
- '**Digitize TDR**' is located in the Advanced Setup menu. Click the button to begin Digitization process. The toolbar will display the progress of the digitization.

#### Reading of TDR digitized data - time remains

• After digitization process is complete the toolbar will display.

#### Digitizing was successful

- In the Advanced menu you can click 'Read all Parameters' to view the automatically adjusted **Sensitivity** setting.
- Click on the '**Diagnostics**' window to view the live echoes to confirm the distance is correct.

#### **Procedure B**: Using dielectric pre-sets

- '**Dielectric'** pre-sets are located in the Advanced Setup menu.
- Click on the '**Dielectric**' drop menu box and select the closest dielectric to your application requirement.
- This will automatically set '**Sensitivity**' to a pre-set. You can manually increase or disappears Sensitivity as required in addition to the Dielectric pre-set.
- Click on the '**Diagnostics**' window to view the live echoes to confirm the distance is correct.
- If you are tracking an incorrect distance continue to reduce Sensitivity until this echo disappears then unit will go through a scan process of the entire cable and will eventually lock to the next best echo.

#### **Procedure C:** Manual Sensitivity Adjustment

- '**Sensitivity'** parameter is located in the Advanced Setup menu.
- Increase or disappears this value.
- Click on the '**Diagnostics**' window to view the live echoes to confirm the distance is correct.
- If you are tracking an incorrect distance continue to reduce Sensitivity until this echo disappears then unit will go through a scan process of the entire cable and will eventually lock to the next best echo.
- '**Sensitivity**' will not exceed '**Sens Max**' (this can be increased).

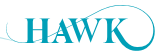

Centurion Guided Wave Radar

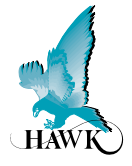

## **False Echo Elimination**

Before conducting these steps it is recommended to perform Setup Procedure: Sensitivity Adjustment Procedure A and ensure mounting requirements are met. Some of the procedures below are performed automatically by the routine.

#### **1a. Sourcing false echo distance (high level lock)**

While the unit is operating and locked onto a false echo you can scroll through diagnostics using the arrow keys on the keypad. The top line of the display will change but the bottom line will continue to indicate the standard display mode measurement (such as Space or Material%)

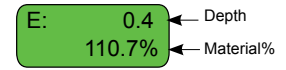

Press the UP arrow until the 'E:' diagnostic is displayed. This indicates the depth of the false reading.

## 1b. Identify signal size of false echo

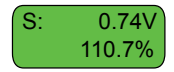

Press the UP arrow again until the 'S:' diagnostic is displayed on the top line. This indicates the signal size of the echo the unit is measuring (this will be between 0.4V and 2.5V).

#### **2. Eliminating false echo**

There are three primary methods of echo elimination.

#### **2-1. Cal Mount:**

- If you cannot perform **Sensitivity Adjustment Procedure A** you can manually perform part of this procedure via '**Cal Mount**' in '**Adv Setup'**. You will be prompted to enter the '**Cal Start**' and '**Cal End**' distance. You should enter a distance safely closer and deeper than the false echo. You should not enter a value longer than the probe.
- If the material in the vessel is touching the probe ensure the '**Cal Mount**' does not pass this depth. The parameter '**CalSnstvty**' in '**Adv Setup**' can be used to increase or decrease the uniform sensitivity of the ' **Cal Mount**' span.
- After the **Cal Mount** is complete press **RUN** several times to return to unit operation. The unit will then begin to scan deeper down the length of the cable to find the next valid echo.

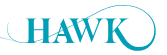

## **Troubleshooting - via Controller Keypad**

Centurion Guided Wave Radar

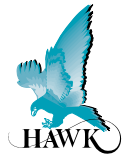

#### **2-2. Reduce Sensitivity:**

.

- Enter the '**Adv Setup**' menu and scroll until you see '**Sensitivity**' parameter.
- Press **CAL** to edit. Use the **DOWN** arrow to reduce this value.
- Pressing **CAL** will fire a test pulse and return the diagnostic data of the Signal size and E: distance. Fire several test pulses for a good sample size.
- Reduce this value until the unit is no longer displaying the false echo while firing test pulses.
- Press **RUN** to save and **RUN** again to return the unit to operating mode.
- The unit will then begin to scan deeper down the length of the cable to find the next valid echo.

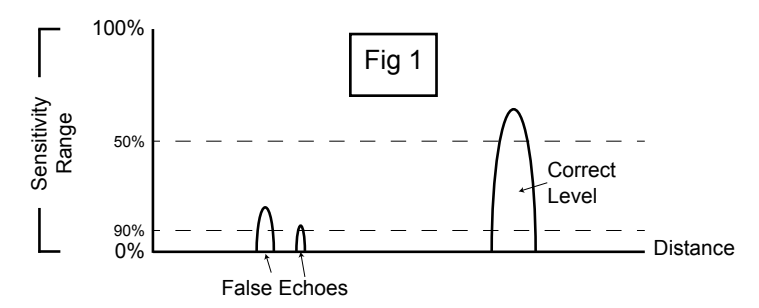

In Fig 1 you can see at 90% Sensitivity both false echoes and the correct level are considered valid targets by the unit. At 50% Sensitivity the only echo the unit will see is the correct level

#### **2-3. Increase Threshold & Echo Size:**

- The Threshold is the minimum Signal size the unit will consider to be a real echo.
- If the Signal size of the false echo is less than 2.0V you can increase the Threshold beyond the Signal size (ideally do not exceed Threshold value of 2.0V) of the false echo to eliminate it as a target.
- Threshold is located in the 'Adv Menu'. After increasing this it is also recommended to increase 'Echo Size' (also Adv Menu) to a value higher than Threshold.
- In all but very low dielectric applications the unit will measure the material which touches the sensing element as a larger echo than reflections from mounting.

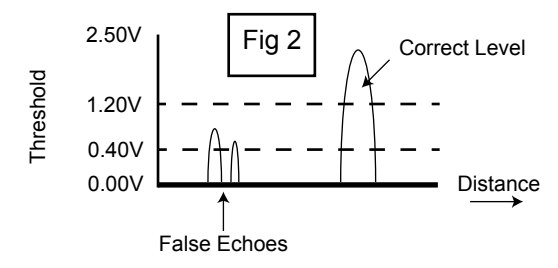

In Fig 2 you can see a representation of false echoes passing the Threshold at 0.40V, but after lifting the Threshold to 1.40V only the correct signal is accepted as a valid reading.

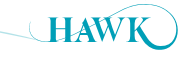

## **Troubleshooting - via Controller Keypad**

Centurion Guided Wave Radar

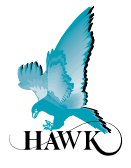

#### **3. Blanking & Span adjustment**

- If the previous steps are unable to solve a high level lock up there will be a significant signal interference. Visually examine within the vessel for any objects near or touching the sensing element.
- Extend Blanking beyond the depth of the false echo and adjust High level so it is not within the blanked distance.
- Perform a 15 second power cycle, the unit will re-scan for the closest signal which beyond the Blanking distance.
- Attempt to perform Setup **Procedure A**, **B** or **C** if the unit does not locate the correct distance with the false echoes blanked out.

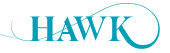

# **Troubleshooting - via Controller Keypad**

Centurion Guided Wave Radar

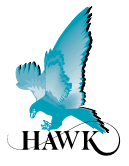

## **Unit is reading deeper than actual level**

This may occur in low dielectric applications where the cable weight returns a stronger echo than the measured material.

If you have used any other parameters such as '**Cal Moun**t' perform a Probe Reset.

#### **Increase Sensitivity:**

- Enter the '**Adv Setup**' menu and scroll until you see '**Sensitivity**' parameter.
- Press **CAL** to edit. Use the **UP** arrow to increase this value.
- Pressing **CAL** will fire a test pulse and return the diagnostic data of the Signal size and E: distance.
- Fire several test pulses for a good sample size.
- Increase this value until the unit is returning a strong (2-2.5V) Signal size from the false echo.
- Press **RUN** to save and **RUN** again to return the unit to operating mode.
- Perform a 15 second power cycle when the unit re-starts it will begin a new scan over the entire probe to find the closest echo which passes the Threshold value.

## **Unit is measuring deeper than the length of the cable**

- Press **CAL** and enter **Unlock Code 196** and press **CAL**.
- Scroll through the main menus to locate '**FactoryTDR**' menu.
- Press **CAL** to enter this menu.
- Scroll down to locate the '**EmptDist**' parameter.
- This should be the length of the cable by factory default. If not, reduce this value to the correct length with a small additional margin (+250mm/12"). **DO NOT ADJUST ANY OTHER PARAMETERS IN THIS MENU.**
- Perform a 15 second power cycle when the unit re-starts it will begin a new scan over the entire probe to find the closest echo which passes the Threshold value.

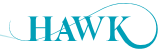

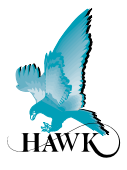

## **False Echo Elimination**

Before conducting these steps it is recommended to perform Setup Procedure: Sensitivity Adjustment Procedure A and ensure mounting requirements are met.

#### **1. Sourcing false echo distance**

- Load the '**Diagnostics**' window. See '**GosHawkII Diagnostics'** for explanation & details of the visible Diagnostics.
- The false echo will be visible If it is not near the high level you may need to adjust the scaling until it is visible.
- For a precise reading of the distance of the echo press the '**show data**' button. This will tell you the start and end point of the false echo as well as the signal size.

#### **2. Eliminating false echo**

There are three primary methods of echo elimination.

#### **2-1. Cal Mount:**

• If you cannot perform **Sensitivity Adjustment Procedure A** you can manually perform part of this procedure via **'Cal Mount'** button in 'Adv Setup'. After clicking the button you will be prompted to enter:

#### **Cal Start Cal End**

- You will be prompted to confirm to run **Cal Mount**. After selecting '**Yes**' the unit will perform its routine.
- When complete you have created a digital map of the selected span this span has a unique uniform Sensitivity adjustment labeled '**CalMntSens**'. Reduce this % value until the false high level echo has disappeared.
- After this the unit will go through its scan routine to locate the next echo (typically the cable weight). *Note that if you have material touching the probe you should perform Setup Procedure A.*

#### **2-2. Reduce Sensitivity:**

• In the **'Advanced Setup'** menu you can manually adjust the Sensitivity% value. This is the primary adjustment of the unit. Reduce this % in increments of several percent at one time until the false echo disappears from the diagnostic.

*Note that you must click on the Diagnostic window (it must be selected/active to view the live echoes).*

• After this the unit will go through its scan routine to locate the next echo (typically the cable weight). *Note that if you have material touching the probe you should perform Setup Procedure A.*

#### **See Fig3 for illustrated simulation of reducing Sensitivity**

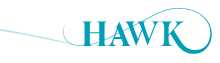

## **Troubleshooting - via GosHawkII**

Centurion Guided Wave Radar

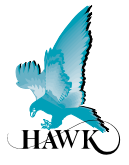

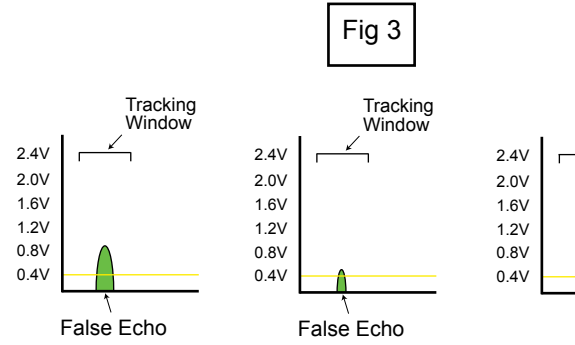

false echo becomes smaller then disappears. Reducing Sensitivity incrementally -

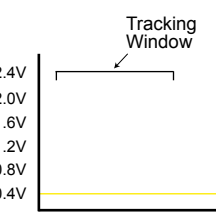

Unit begins its scanning routine which includes expanding the Tracking Window

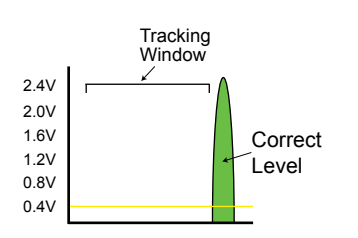

When the Window approaches the correct level the echo will be detected by the scan

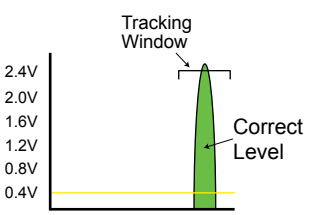

The Window 'locks' onto the new echo and restores itself to the default width. The unit will adjust the measurement output based on the new level.

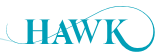

## **Troubleshooting - via GosHawkII** Centurion Guided Wave Radar

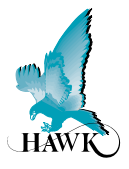

#### **2-3. Increase Threshold & Echo Size:**

- The **Threshold** is the minimum **Signal** size the unit will consider to be a real echo.
- If the **Signal** size of the false echo is not too large (less than 2.0V), you can increase the **Threshold** beyond the Signal size (ideally do not exceed Threshold value of 2.0V) of the false echo to eliminate it as a valid target.
- Increase '**Echo Size**' (also **Adv Menu**) to a value higher than **Threshold**.
- In all but very low dielectric applications the unit will measure the material which touches the sensing element as a larger echo than reflections from mounting - typically >2.0V. Echo size instructs the unit to amplify the signal to the value selected.

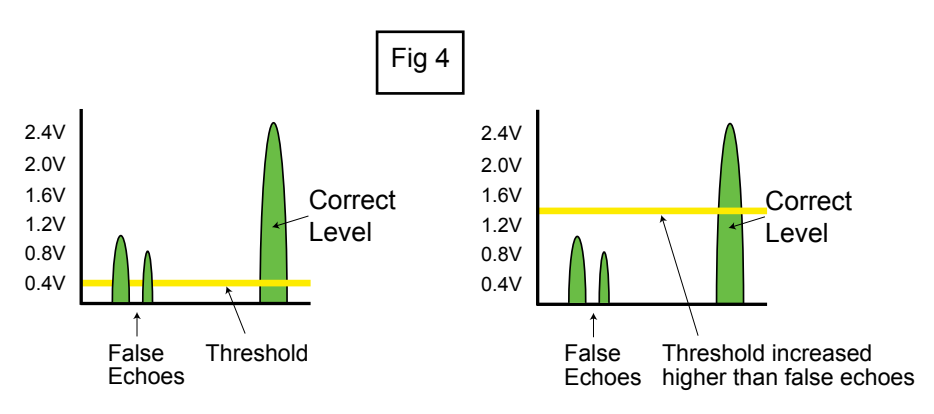

In Fig 4 you can see a representation of false echoes passing the Threshold at 0.40V, but after lifting the Threshold to 1.40V only the correct signal is accepted as a valid reading.

#### **3. Blanking & Span adjustment**

- If the previous steps are unable to solve a high level lock up there will be a significant signal interference.
- Extend Blanking distance beyond the distance of the false echo and adjust High level so it is not within the blanked distance.
- Re-start the Amplifier.
- The unit will re-scan the cable excluding the Blanking distance.
- **You can now attempt the Digitize routine.**

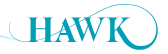

## **Troubleshooting - Error Codes**

Centurion Guided Wave Radar

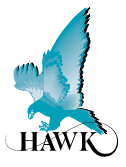

#### **CommErr1**

- Unit has lost communication to the probe and is attempting to re-connect.
- After the Fail Time has counted down the unit will enter Failsafe and then display **Error 01.**

#### **Error 01**

- Unit cannot communicate with probe. Check wiring for the following specs.
- Check the red/black labeled terminals for voltage (9-10VDC). If using a junction box or cable extension ensure the voltage is tracked to the correct terminals on remote probe. If this voltage is low, disconnect the probe wires and check the terminals again. If this restores voltage to 9-10VDC this indicates the probe/wiring has a fault.
- Measure the resistance between the following wires. Anything significant different to the below indicates a problem with the wiring or probe:

**Blue/White 33kOhm Blue/Black 16kOhm White/Black 16kOhm Red/Black high resistance / overload**

• There should be no open circuits.

#### **Error 02**

- Unit can communicate with the probe but is not / cannot receive data correctly.
- Check the resistances and voltage between the wires as per the above **Error 01** procedure

#### **Error 03**

- A Specific comms mode is selected (eg Profibus, FF) but comms module is not connected or responding
- Check your unit part number on the sticker to ensure it has correct comms
- If you do not have additional comms (part number option X) then select Modbus.

#### **Error 04**

- Amplifier is programmed with incorrect/old software or has wrong hardware connected.
- Contact your local support.

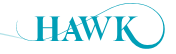

## **Dielectric Examples**

#### Centurion Guided Wave Radar

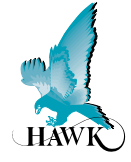

**Material Constant** Palmitic Acid 2.3<br>Pentane 1.8 Pentane 1.8<br>Phenol 9.9 Phenol Acetate 6.9<br>Phosgene 4.7<br>Phosphorus 4.1 Phosgene 6.9<br>
Phosgene 4.7<br>
Phosphorus 4.1<br>
Polyethylene powder 1.3<br>
Polyethylene powder 1.3<br>
Propyl Acetate 6.3<br>
Propyl Acetate 2.1.8<br>
Propyl Benezene 2.4.8<br>
Pyridine 12.5

Propyl Benezene<br>Propyl Benezene<br>Pyridine 2.2<br>Reburned Lime 2.2<br>Sand (Dry) 4.8 Sand (Dry) 4.8 Sodium Chloride 6.1 Sodium Oleate 2.7<br>Succinic Acid 2.4<br>Sodium Chloride 6.1 Succinic Acid 2.4 Sodium Chloride 6.1 Sulphur 3.4 Sulphur Dioxide 17.6 Sulfuryl Chloride 10.0<br>Sulphur Trioxide 3.6 Sulphur Trioxide 3.6 Teflon Powder 1.3 Teterabromiethane 7.1<br>Thionyl Bromide 9.1

Thionyl Bromide<br>
Thionyl Chloride<br>
1931<br>
Thinium Tetrachloride<br>
2.8<br>
Tothoroxoluene<br>
1932<br>
Trimetylbenzene<br>
2.2<br>
Trimetyl Borate<br>
2.2<br>
Uletric Acid<br>
2.6<br>
2.2<br>
Valeric Acid<br>
2.6<br>
2.2<br>
Chloride<br>
2.2<br>
2.6<br>
2.2<br>
2.6<br>
2.2<br>
2.6<br>

Valeric Acid 2.6<br>Vinyl Ether 3.9 Vinyl Ether 3.9<br>Water 3.9 Water 80.0<br>Xylene 2.4

Thionyl Chloride Titanium Tetrachloride Toluene Trichloroxoluene Trimetylbenzene 2.2 Trimethyl Borate 8.2

Urethane

Xylene

**Dielectric**

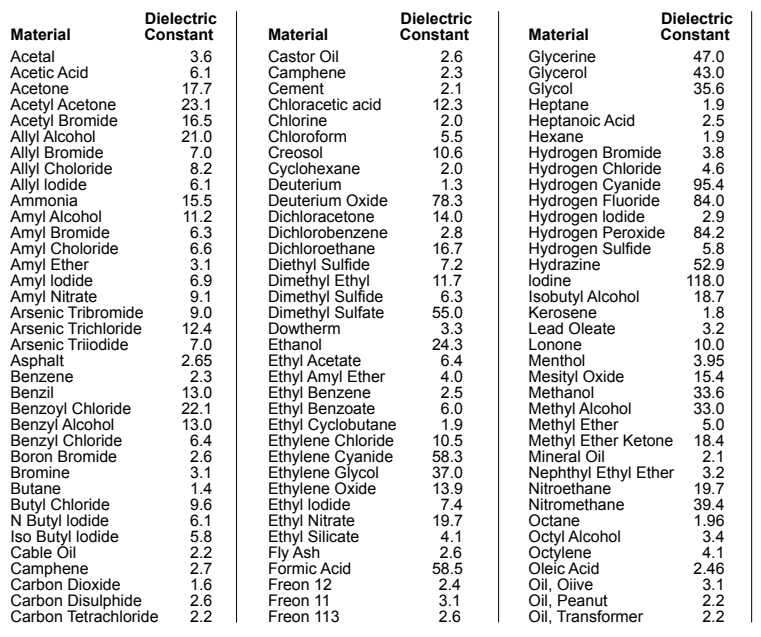

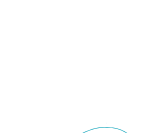

**HAWI** 

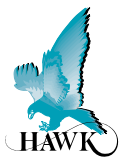

#### **Remote Electronics**

#### **Model**

AWR2 Remote 2 Wire Amplifier, No relays, 24VDC only AWR234 Remote 2/3/4 Wire Amplifier, 5 relays

#### **Housing**

**S** Polycarbonate

#### **Power Supply**

- B 12-30VDC
- C 30-48VDC and 48-90VAC (234 units only)
- U 12-30VDC and 90-260VAC (234 units only)

#### **Additional Communications (Modbus & PC comms GosHawk standard)**

- S Switch, 5 relays (AWR234 only)
- X 4-20mA analogue
- H 4-20mA analogue with HART 2 wire (AWR2 only)
- I 4-20mA analogue with HART Isolated 4 wire (AWR234 only)
- W Modbus
- P Profibus DP (AWR234 only)
- A Profibus PA
- F Foundation Fieldbus
- D DeviceNet (AWR234 only)

#### **Internal HAWKLink Modem**

X Not available

#### **Approval Standard**

- X Not Required
- A 22 ATEX Grp II Cat 3 GD T75°C IP67 Tamb -40°C to 65°C

#### **Additional Software**

X Not Required

 **AWR234 S U X X X X**

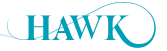

## **Part Numbers** Centurion Guided Wave Radar

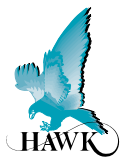

#### **Remote Probe**

**TDRR** Remote TDR Probe

#### **Housing**

S Mild Steel

#### **Process Temperature**

1 80ºC ( 176 ºf)

#### **Probe Type**

- 1 4mm stainless steel cable non insulated with weight
- 2 8mm cable non insulated with weight

#### **Mounting**

- TN15 1.5" NPT Thread
- TB15 1.5" BSP Thread
- FA2 2" Flange ANSI (Class 150)
- FD2 2" Flange DN 50 PN 40
- FA4 4" ANSI
- FD4 DN100

#### **Approval Standard**

- X Not Required
- A22 ATEX Grp II Cat 3 GD T75°C IP67 Tamb -40°C to 65°C

#### **Probe/Cable Length**

- C100 100 cm (3'3") flexible cable
- C200 200 cm (6'7") flexible cable
- C300 300 cm (9'10") flexible cable
- C500 500 cm (16'5") flexible cable
- C1000 1000 cm (12'11") flexible cable
- C2000 2000cm (32'10") flexible cable

 **TDRR S 1 1 FA2 X C500**

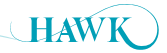

## **Part Numbers** Centurion Guided Wave Radar

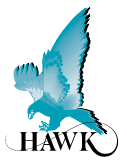

#### **Integral System**

#### **Model**

TDRI2 Integral 2 wire TDR System TDRI234 Integral 234 wire TDR System

#### **Housing**

S Valox 357U

#### **Power Supply**

#### B 12-30VDC

U 12-30VDC and 90-260VAC (234 units only)

#### **Process Temperature**

1 80ºC ( 176 ºf)

#### **Probe Type**

- 1 4mm stainless steel cable
- 2 8mm stainless steel cable

#### **Mounting**

- TN15 1.5" NPT Thread
- TB15 1.5" BSP Thread
- FA2 2" Flange ANSI (Class 150)
- FD2 2" Flange DN 50 PN 40
- FA4 4" ANSI
	- FD4 DN 100

#### **Additional Communication (Modbus & PC comms GosHawk standard)**

- S Switch, 2 relays (TDRI234 only)
- X 4-20mA analog output module
- H 4-20mA analogue with HART 2 wire (TDRI2 only)
- I 4-20mA analogue with HART Isolated 4 wire (TDRI234 only)
- A Profibus PA
- F Foundation Fieldbus

#### **Approval Standard**

- X Standard CE Approved
- A22 ATEX Grp II Cat 3 GD T75°C IP67 Tamb -40°C to 65°C

#### **Probe/Cable Length**

- C100 100 cm (3'3") flexible cable
- C200 200 cm (6'7") flexible cable
- C300 300 cm (9'10") flexible cable
- C500 500 cm (16'5") flexible cable
- C1000 1000 cm (12'11") flexible cable
- C2000 2000 cm (32'10") flexible cable

```
TDRI234 S U 1 1 FA2 X X C500
```
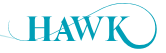

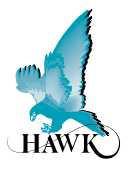

#### **Smart System**

#### **Model**

TDRS2 SMART 2 wire TDR Probe (Time Domain Reflectometry), 4-20mA with HART, no display TDRS234 SMART 4 wire TDR Probe (Time Domain Reflectometry), 4-20mA with Modbus, no display

#### **Housing**

S Mild Steel

#### **Power Supply**

B 12-30VDC (TDRS234) or 240VDC (TDRS2)

#### **Process Temperature**

1 80ºC (176 ºf)

#### **Probe Type**

- 1 4mm stainless steel cable
- 2 8mm stainless steel cable

#### **Mounting**

- TN15 1.5" NPT Thread
- TB15 1.5" BSP Thread
- FA2 2" Flange ANSI (Class 150)
- FD2 2" Flange DN 50 PN 40
- FA4 4" ANSI
- FD4 DN 100

#### **Additional Communication (Modbus & PC comms GosHawk standard)**

- H 4-20mA analogue with HART 2 wire
- X 4-20mA analogue with Modbus

#### **Approval Standard**

- X Standard CE Approved
- A22 ATEX Grp II Cat 3 GD T75°C IP67 Tamb -40°C to 65°C

#### **Probe/Cable Length**

- C100 100 cm (3'3") flexible cable
- C200 200 cm (6'7") flexible cable
- C300 300 cm (9'10") flexible cable
- C500 500 cm (16'5") flexible cable
- C1000 1000 cm (12'11") flexible cable
- C2000 2000 cm (32'10") flexible cable

#### **TDRS2 S B 1 1 FA2 X X C500**

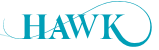

## **Specifications** Centurion Guided Wave Radar

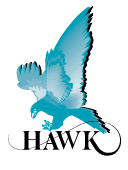

## **Operating Voltage - 3,4 wire**

- 12 30VDC (residual ripple no greater than 100mV)
- 90 265VAC 50/60Hz (remote, integral)
- 48Vdc, 48VAC 90VAC 50/60Hz (remote, integral)

#### **Operating Voltage - 2 wire & Smart**

- 14 30VDC (residual ripple no greater than 100mV)
- HART 24VDC @ 250 Ohm

#### **Power Consumption - 3,4 wire**

- <3W @ 24VDC
- <10VA @ 240VAC (remote, integral)
- <4W @ 48VDC, 7VA @Vac-90VAC (remote, integral)

#### **Power Consumption - 2 wire & Smart**

• <0.5W @ 24VDC

#### **Analog Output 3,4 wire**

• 4 – 20mA (750 Ohm@ 24VDC User Voltage supply) or Internal driven 250 Ohm

#### **Analog Output 2 wire & Smart**

- 14V @ 0 Ohm
- 19V @ 250 Ohm
- 24V @ 500 Ohm

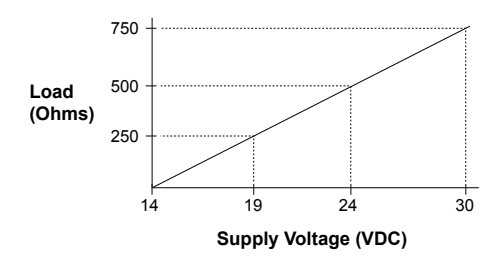

#### **Communications**

- GosHawk, HART, Modbus, Profibus DP, DeviceNet, Foundation Fieldbus, Profibus PA.
- Multidrop mode can address 1-250 units over 4 wires

#### **Relay Output**

- (2 Relays Integral) (5 Relays Remote)
- Form 'C' SPDT contacts, rated 0.5A @ 240VAC non-inductive
- All relays have independently adjustable dead bands

#### **Maximum Range**

• 35m cable

#### **Dielectric Range**

 $\cdot$  > = 1.4

#### **Instrument Extension Cable**

- 4 conductor shielded twisted pair instrument cable.
- Conductor size dependent on cable length
- BELDEN 3084A Max = 500m (1640 ft)

#### **Memory**

- Non-Volatile (No backup battery required)
- >10 years data retention

#### **Measurement Range of Electronics**

- Min 350mm
- Max 35m

#### **Operating Temperature**

- -20°C to + 80°C (Smart)
- -20°C to + 65°C (Integral)
- -20°C to + 65°C (Remote Amplifier)
- -20°C to + 80°C (Remote Probe)

## **Specifications** Centurion Guided Wave Radar

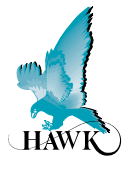

#### **Process Pressure**

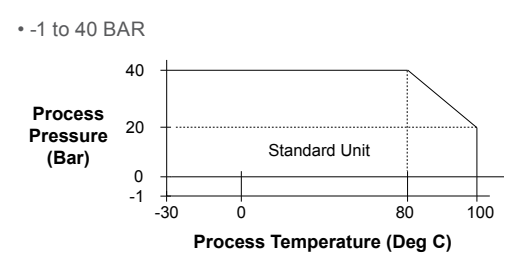

#### **Display**

- Integral / Remote 3, 4 wire units: 2 line x 12 digit alphanumeric LCD with back light.
- Integral / Remote 2 wire units: 2 line x 12 digit alphanumeric LCD
- Smart unit: No displays.

#### **Enclosure Sealing**

- Remote Transmitter IP65
- Integral Transmitter IP66
- Smart Transmitter IP67
- Remote Probe IP67

#### **Approvals**

• ATEX Grp II Cat 3 GD T75°C IP67 Tamb -40°C to 65°C

#### **Weight**

- Enclosure
- Smart & Remote probe: Aluminum Housing with cable gland entry.
- Sultan Integral housing with Aluminum Housing
- Remote Sultan Enclosure (remote amplifier)

#### **Tensile Load**

- 4 tonnes at 23ºC, 8mm cable
- 3 tonnes at 80ºC, 8mm cable

All company or product names are registered trademarks or trademarks of their respective owners.

## **Hawk Measurement Systems**

**(Head Office)** 15 - 17 Maurice Court Nunawading VIC 3131, AUSTRALIA Phone: +61 3 9873 4750 Fax: +61 3 9873 4538 info@hawk.com.au

## **Hawk Measurement**

7 River Street Middleton, MA 01949, USA Phone: +1 888 HAWKLEVEL (1-888-429-5538) Phone: +1 978 304 3000 Fax: +1 978 304 1462 info@hawkmeasure.com

For more information and global representatives: **www.hawkmeasure.com**

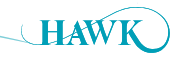